## **【ログイン\_PC で Chrome 利用時\_ Android に保存されたパスキーでログイン】**

※Android スマホの生体認証デバイス登録が完了していること

1. 共通認証ログイン画面 / FIDO 認証でログイン

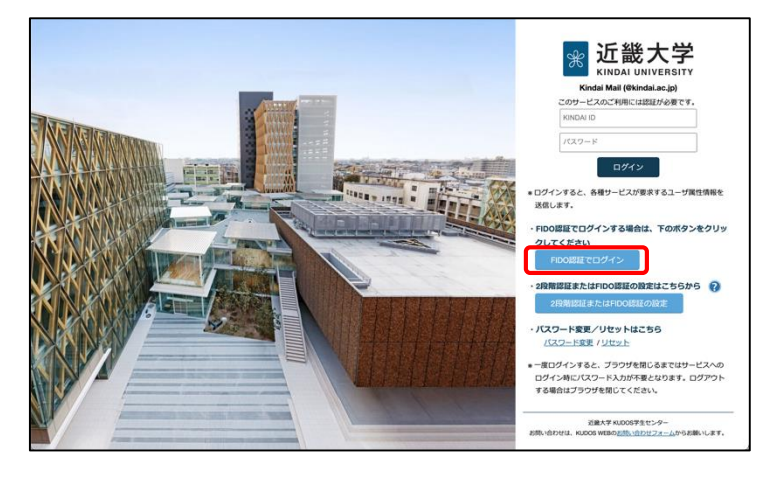

・共通認証ログイン画面より、〔FIDO 認証でログイン〕 ボタンをクリック

2. ID を入力して FIDO 認証でログイン

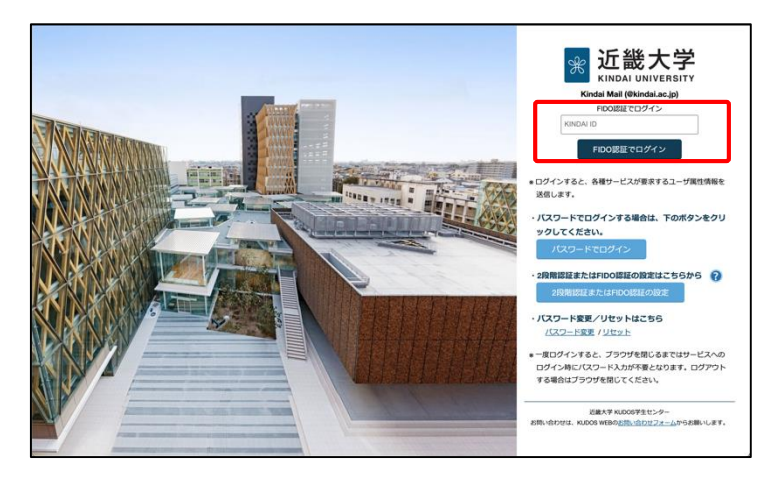

・KINDAI ID を入力し、〔FIDO 認証でログイン〕 ボタンをクリック

3. セキュリティキーの挿入をキャンセル (Mac PC ではこの画面は表示されません。)

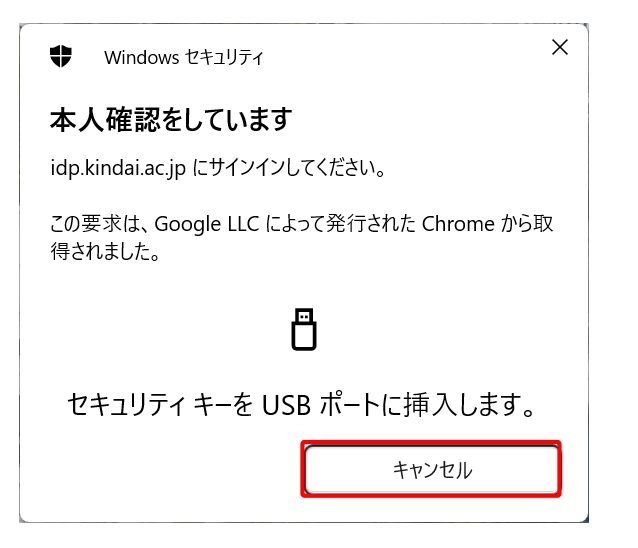

・Windows セキュリティの "本人確認をしています" 画面にて、〔キャンセル〕 ボタンをタップ

4. 認証にデバイス登録したパスキーを使用(認証デバイスを選択)

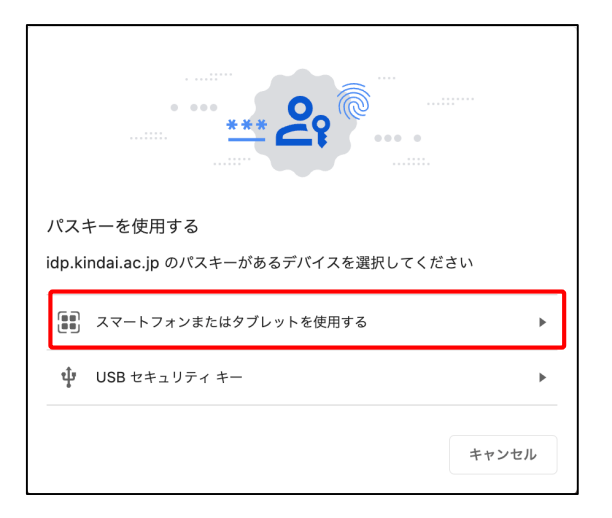

5. 認証デバイスで 2 次元コードを読み込み認証処理を実施

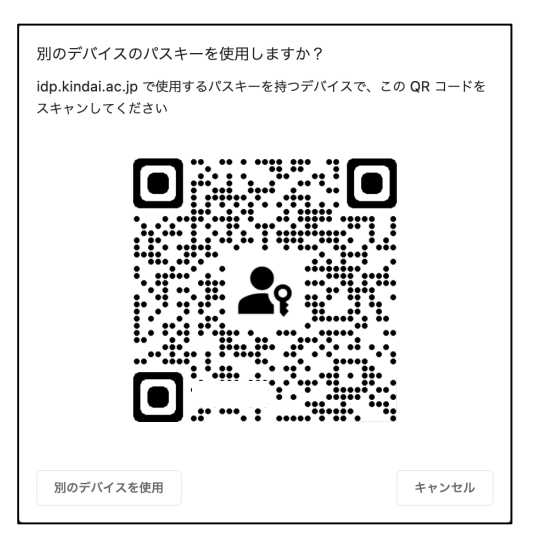

6. 2次元バーコードの読み取り / パスキーでサインイン

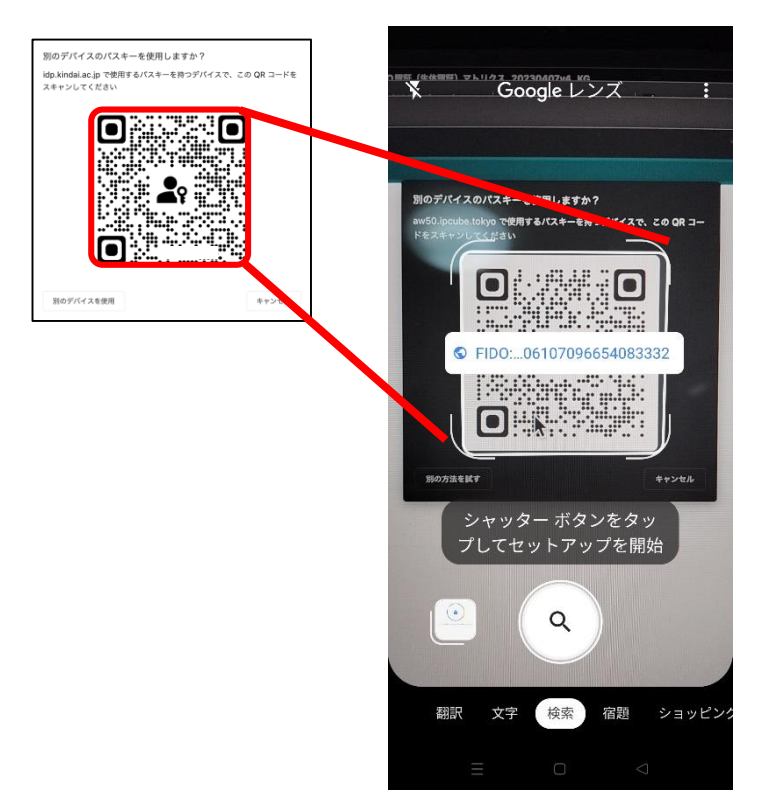

・"パスキーを使用する" 画面にて

〔スマートフォンまたはタブレットを使用する〕 ボタンをクリック

・2次元バーコードが表示されたら、Google lens を起動

※Android スマホがインターネット接続されている状態に あり、Bluetooth が有効である必要があります。

## 7. Android スマホのパスキーで生体認証

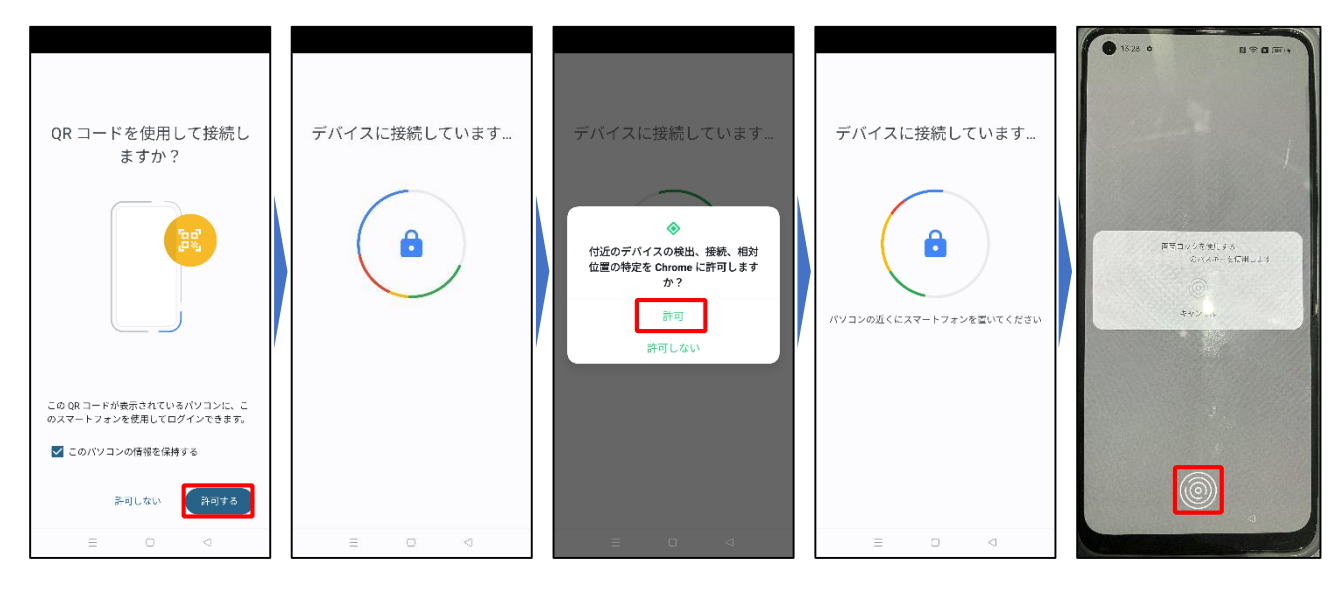

Android スマホの生体認証が成功すると、PC のブラウザ上でログイン完了